### 德州学院

# 2024 年普通专升本自荐考生专业综合能力测试 线上测试系统操作说明

提示!

1、正式考试时间:2024 年 2 月 29 日 9:00-10:00(请考生 8: 30 前务必登陆系统,否则后续准备工作时间仓促)

2、准考证打印时间:考生于 2024 年 2 月 27 日 8:30-2 月 29 日 8:30 登录我校自荐测试报名系统 (http://211.64.32.140) 打 印准考证,测试具体时间以准考证为准。

3、模拟测试时间:

2024 年 2 月 27 日

上午:9:00-10:00(请考生 8:30 务必开始进入系统,否则后 续准备工作时间仓促)

下午:15:00-16:00 (请考生下午 2:30 务必开始进入系统, 否则后续准备工作时间仓促)

考生登录我校专业测试线上测试系统进行设备调试、模拟演 练。测试期间如无法进入测试系统,请联系张老师, 电话: 18845891258

### 模拟测试事项说明:

(1)本次模拟测试的登录方式、模拟测试题型、模拟测试作 答方式都与正式测试完全相同。模拟测试目的是为帮助考生熟悉 测试环境和答题流程。请考生按规定时间参加模拟测试,提前解 决正式测试中可能出现的测试系统、测试设备或网络故障问题,

确保正式测试顺利进行。若考生未按规定参加模拟测试,产生的 后果由考生本人负责。

(2)本次模拟测试仅为考生熟悉测试系统,模拟测试成绩不 计入最终测试成绩。

(3)模拟测试过程中不允许接打电话,如有来电,请及时拒 接。

## 学习通 **APP** 考试操作说明

1.安装登录

(1) 如何登录系统

目前,超星学习通支持 Android 和 IOS 两大移动操作系统。

考生须提前准备两部手机,均下载安装"学习通"APP。一部 为考试手机,一部为监考手机。

下载安装超星学习通前,请确定您的设备符合系统要求。您 可以通过以下途径下载安装超星学习通:

① 应用市场搜索"学习通",查找到图标为 (向 的 App. 下 载并安装。

② 扫描下面的二维码,跳转到对应链接下载 App 并安装(如 用微信扫描二维码请选择在浏览器打开)。

③ 已安装学习通 APP 的考生,考前请确保升级为最新版本。

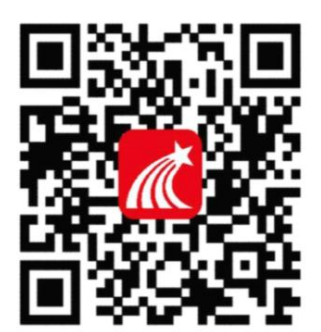

注意:Android 系统用户通过第②种方式下载安装时若提示 "未知应用来源",请确认继续安装;IOS 系统用户安装时需要动 态验证,按照系统提示进行操作即可。

### (**2**)登录学习通

第一步:下载并打开学习通

第二步: 按照身份证号和密码(密码为: dzu+身份证号后六位, 例如: dzu181234, 若身份证号最后一位为"X"要求大写)进行 登录。

登陆方式如下图展示,选择【其他方式登录】,顶部一栏输入 21990 选择(德州学院)

重要!(务必、务必、务必不要用、自己的手机号或原学习通账 号登陆)

第三步: 重点注意! 不用绑定手机号, 务必点击【跳过】, 不需 完善信息

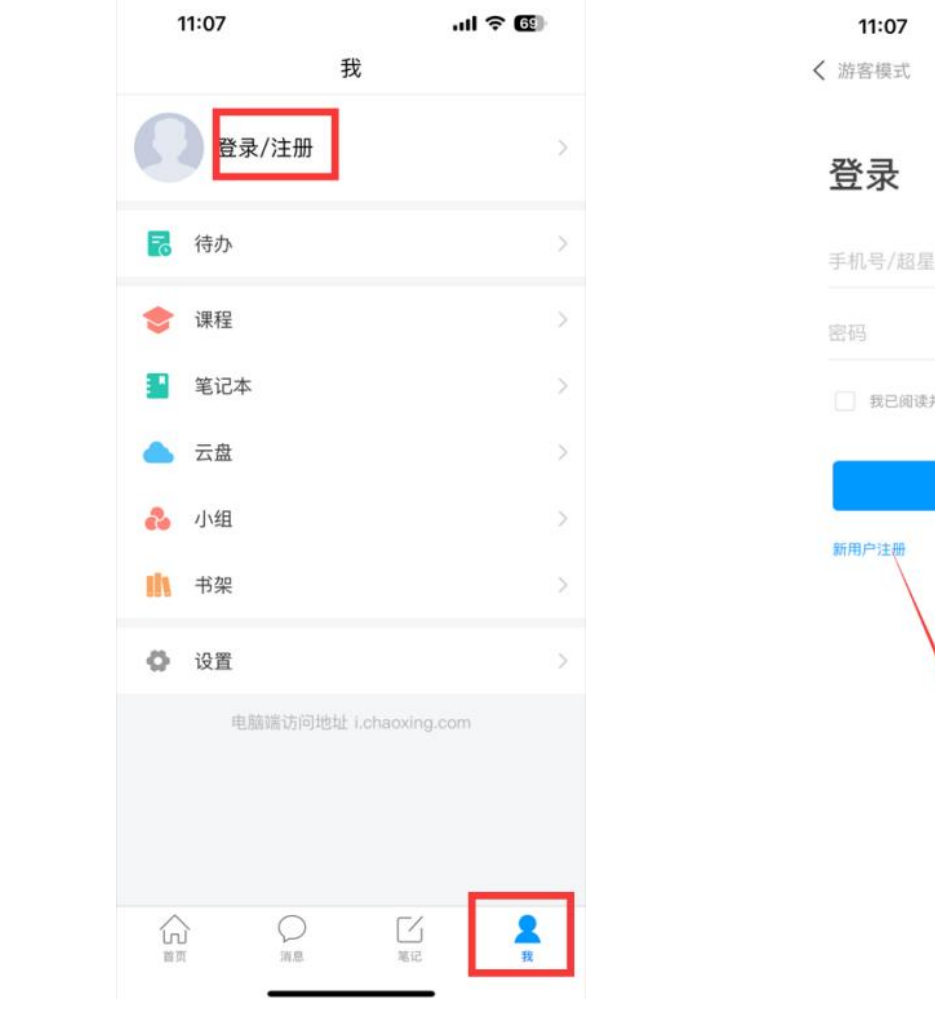

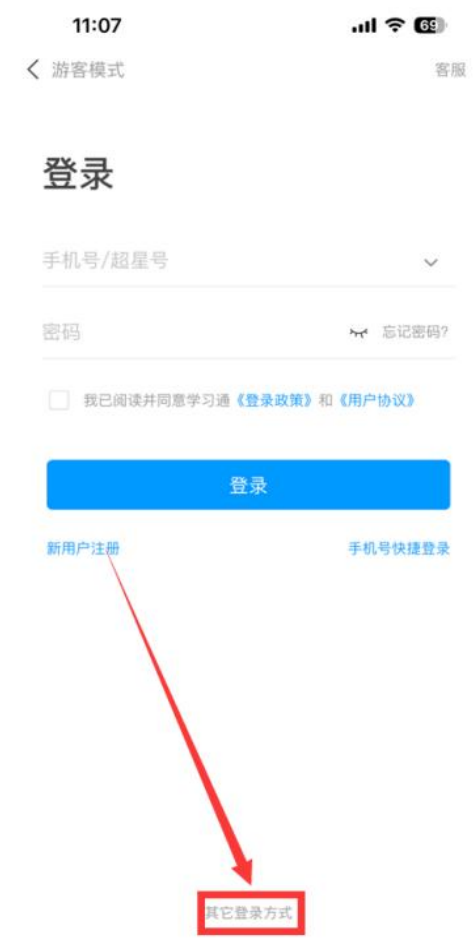

 $\blacksquare$ 

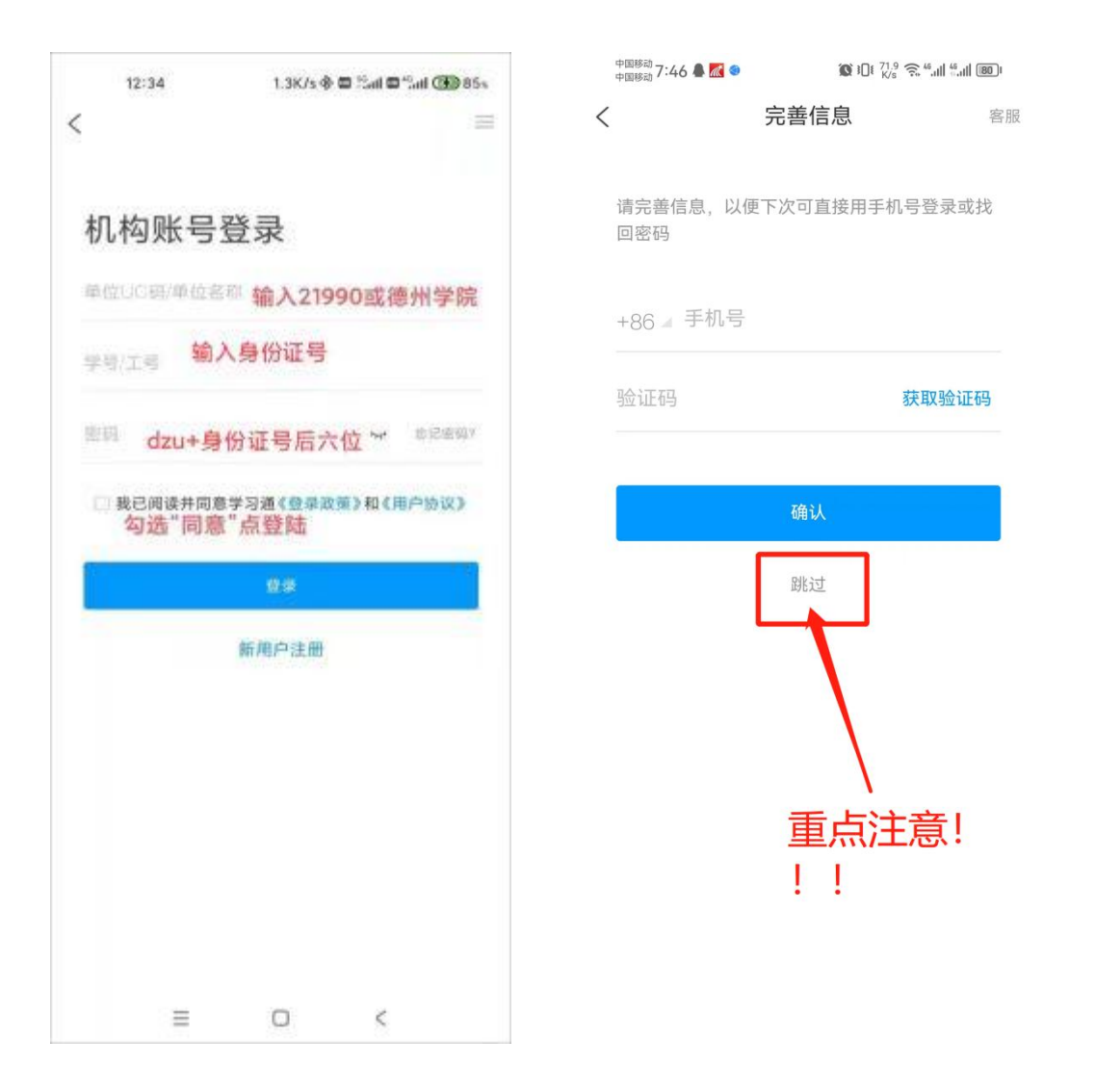

说明:如在登录成功后修改了密码,考生应牢记修改 后的登录密码。

## 2.开始考试

为保证考试顺利,本次考试在考前 30 分钟即可登录考试系统和 监考系统进行考前准备(请考生 8:30 务必开始进入系统,否则后 续准备工作时间仓促)。考生在考试时间未结束的情况下,可重 复登录答题,且作答情况系统实时自动保存。

考生登录系统后,进入【首页-应用中心-考试】,点击试卷, 按时进入考试。

本试卷涵盖考试专业两个科目的试题内容,答题时长为 60 分钟,请考生合理分配答题时间。

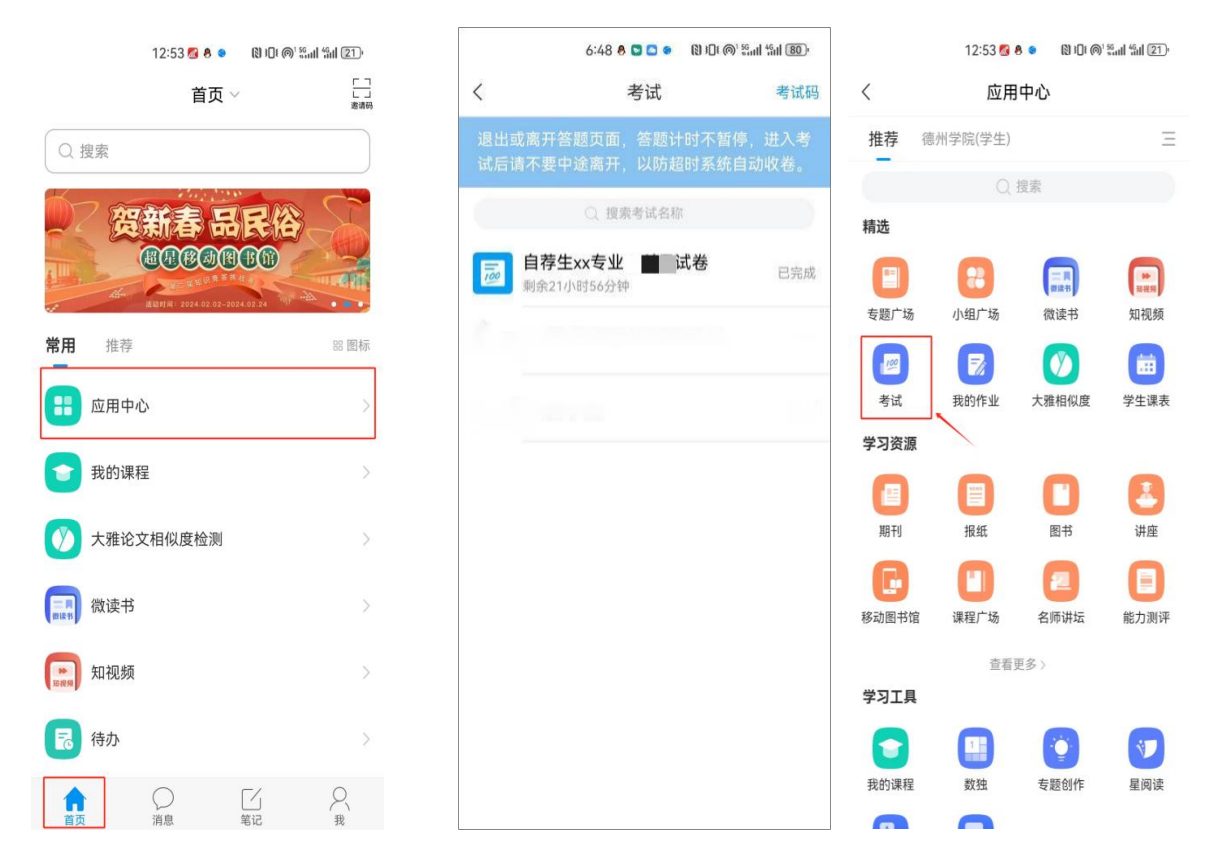

## 3.第二设备登录

考生点开通知后,按通知提示步骤进行第二设备(手机)登录、 开启直播监考。(见下图)

步骤:

1. 第二设备下载学习通

2. 使用系统提示超星号在登录页登录

3. 扫描系统提示二维码进行直播

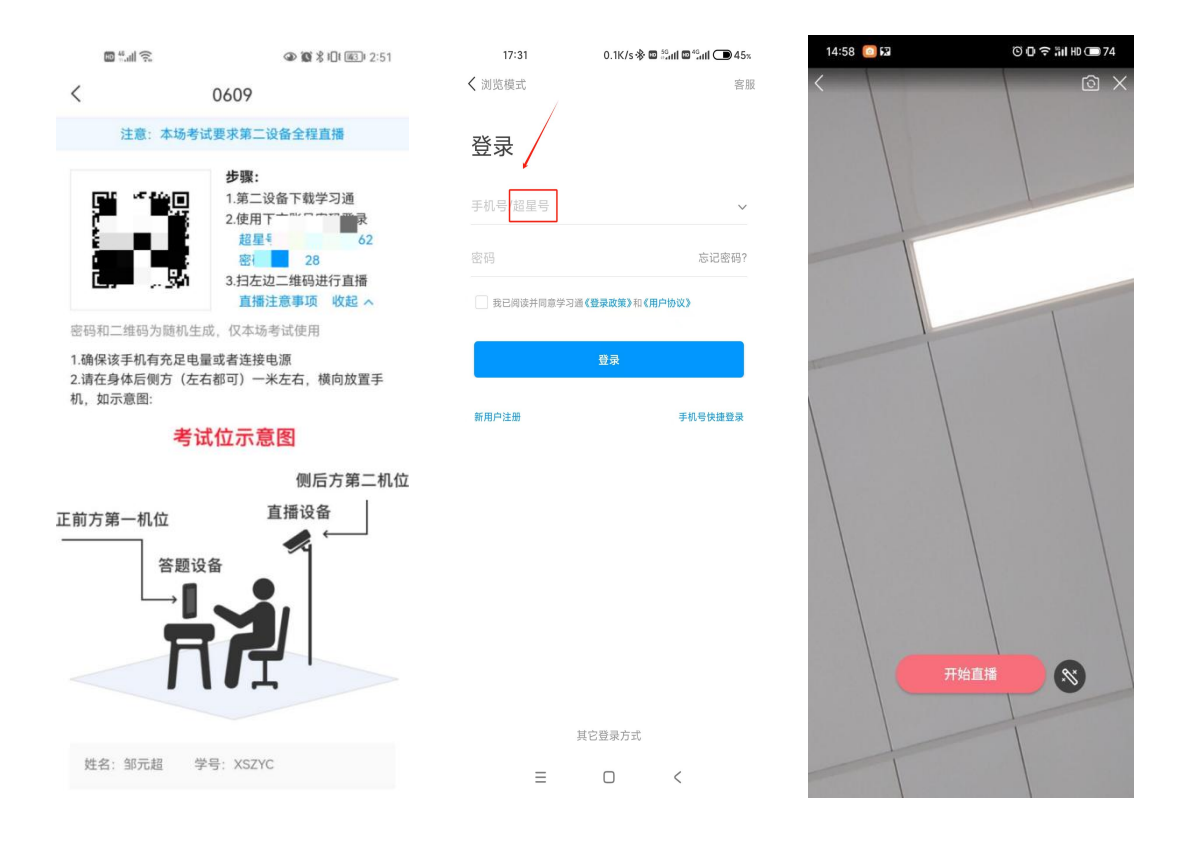

开启直播监考后,按要求放置第二部手机。(见下面示意图) 请在读秒完成直播开始后,答题手机进入考试-人脸识别-开始 考试。

登录人脸识别页面后,按照系统提示进行人脸识别,请确保 考生本人参加全程考试。如人脸识别失败三次,可继续进行考试, 由监考人员进行人工比对或接受监考人员询问。人脸识别结束后, 即可等待考试开始。

 $14:57$   $53$ 

**© □ 全 :il HD ■ 74** 

 $\langle$ 开播

试卷名称: 0609

#### 注意:

1.确保该手机有充足电量或者连接电源 2.请在身体后侧方 (左右都可) 一米左右, 横向放置手 机,如示意图:

## 考试位示意图

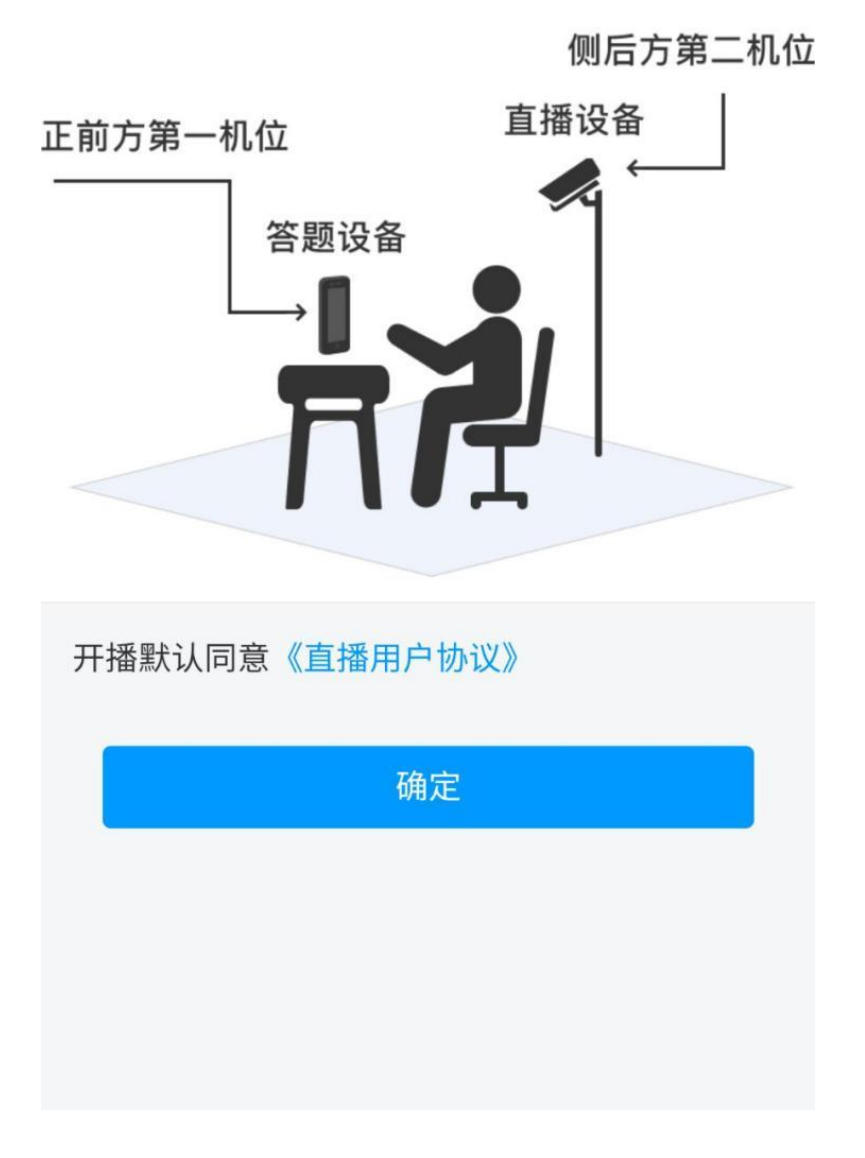

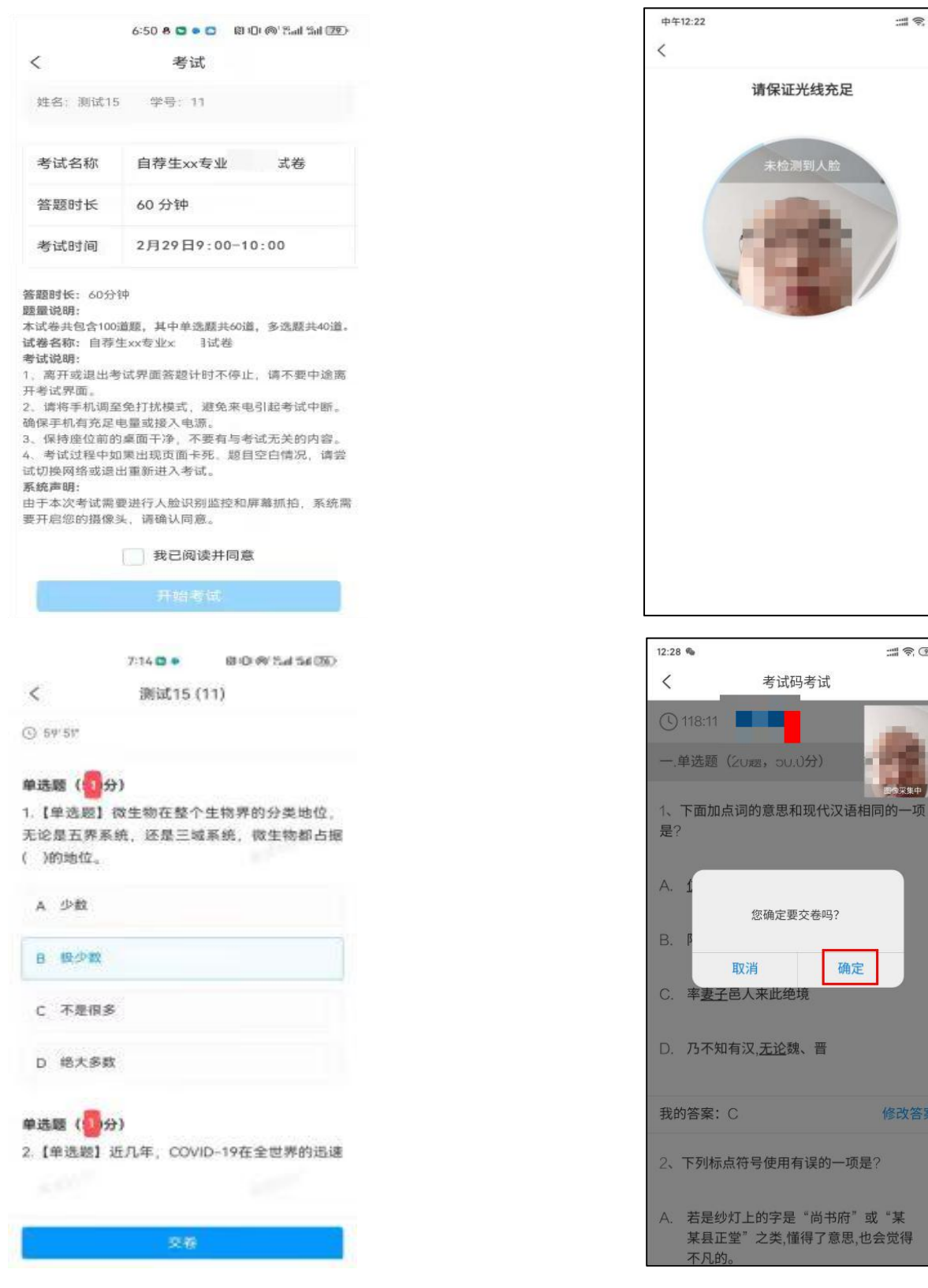

11 第2

 $\frac{1}{2}$   $\frac{1}{2}$   $\frac{1}{2}$   $\frac{1}{2}$   $\frac{1}{2}$ 

平伸)

修改答案

353)

确定

、晋

人脸

考试过程中,如果因其他情况导致第二直播设备直播中断,可 通过右上角找回直播账号与二维码,重新开启直播(如下图展示)

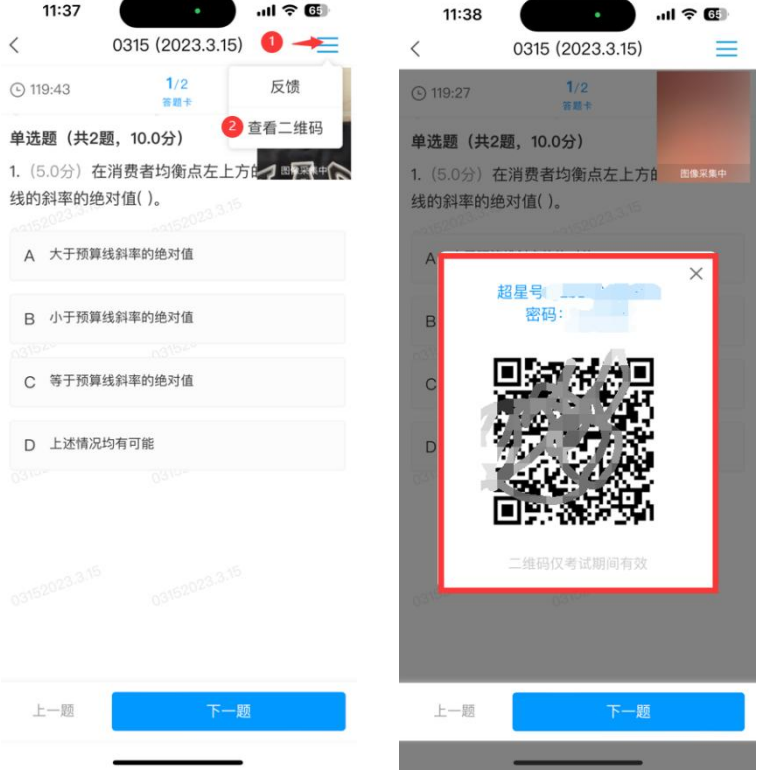

### 4.网络要求

考试期间需要实时联通互联网,网络信号强,网速流畅不卡顿, 建议采用稳定的 wifi 无线网络,同时手机需要开通 4G 及以上网 络,以备 wifi 无线网络出现故障时及时切换。

# 5、考试用品准备

考生必须提前准备好草稿纸及黑色签字笔等考试用品。监考手 机支架,保证手机电量 80%以上。

### 6、测试要求及说明

(一)考生须按照考试设备和网络要求、考试环境布置要求, 提前准备两部手机,按要求安装相关软件,并保证网络畅通。因 考生个人考试设备或网络原因造成的问题将由考生本人负责。

(二)考试及监考手机登录考试系统前应关闭与考试不相关应 用程序,包括安全卫士等杀毒软件、电脑管家及各类通讯软件, 考试期间如有接打电话将停止考试。

(三)测试期间考试系统全程使用摄像头,需确保考试手机前 置摄像头开启,全程正面面对考生。

(四)本次考试采用视频监考,考试期间对考生考试环境全程 监控,须确保监考手机摄像头开启,全程监控考生的头部、面部、 手部、桌面及附近区域。

(五)测试期间若发生考试设备或网络故障,故障解决后,考 试时间未结束,考生可重新进入考试系统继续作答,之前的作答 结果会实时保存。答题过程中考试系统必须全程全屏显示,不允 许任何形式的切屏操作,因设备或网络故障等原因退出或切出考 试界面的,后果由考生自负。由于考生的考试设备或网络故障导 致考试时间损失或无法完成考试,将不会获得补时的机会。

(六)考生应选择安静、光线充足、不受打扰的空间独自参加 考试。

(七)考试手机和监考手机应电量、存储空间充足(确保 5G 以上剩余存储空间),确保考试期间正常使用。

(八)考试过程中不允许有人员陪同(包括家长),禁止无关 人员在考试区域出入;答题桌面上只允许摆放黑色签字笔、草稿 纸等考试必需用品。

(九)考试期间违反考试纪律,出现离开考试座位等情况,考 试系统会自动识别,进行违纪认定,判定是否取消考生考试资格。 凡被系统取消考试资格的考生,不能再登录考试系统答题。由此 影响考生成绩,后果由考生本人自负。

### 7、考试纪律

为保证考试的公正性和严肃性,本次考试将启用人工智能视 频监考技术,实施人工远程监考,考后通过监控录像核查考试过 程,确保考试过程全方位监控。

考生须承诺自觉遵守考试纪律,并知悉以下行为将会被认定违 反考试纪律,考试主办方会根据违规行为的严重程度进行处罚, 包括终止考试、取消成绩等。

(一)伪造资料、身份信息,替他人或委托他人代为参加考试 的行为。

(二)作答空间内出现除考生外的无关人员或通过他人协助进 行作答的情况。

(三)考试过程中佩戴口罩、墨镜、帽子,或用其它方式遮挡 面部,遮挡、关闭监控摄像头,或离座、故意偏离摄像范围等逃 避监考的行为。

(四)考生考试过程中耳部有遮挡,佩戴耳机的行为,包括头 戴式耳机、入耳式耳机、耳麦等各类接听设备。

(五)考试期间翻看书籍、资料或使用电子产品等作弊的行为。

(六)非法抄录、传播试题内容的行为。

(七)考试过程中有与考试无关的行为,包括接打电话,以微 信、QQ、短信等形式进行对外交流等行为。

除以上列举的其它任何疑似违反考试公平性的行为,都可能导 致考试成绩无效。